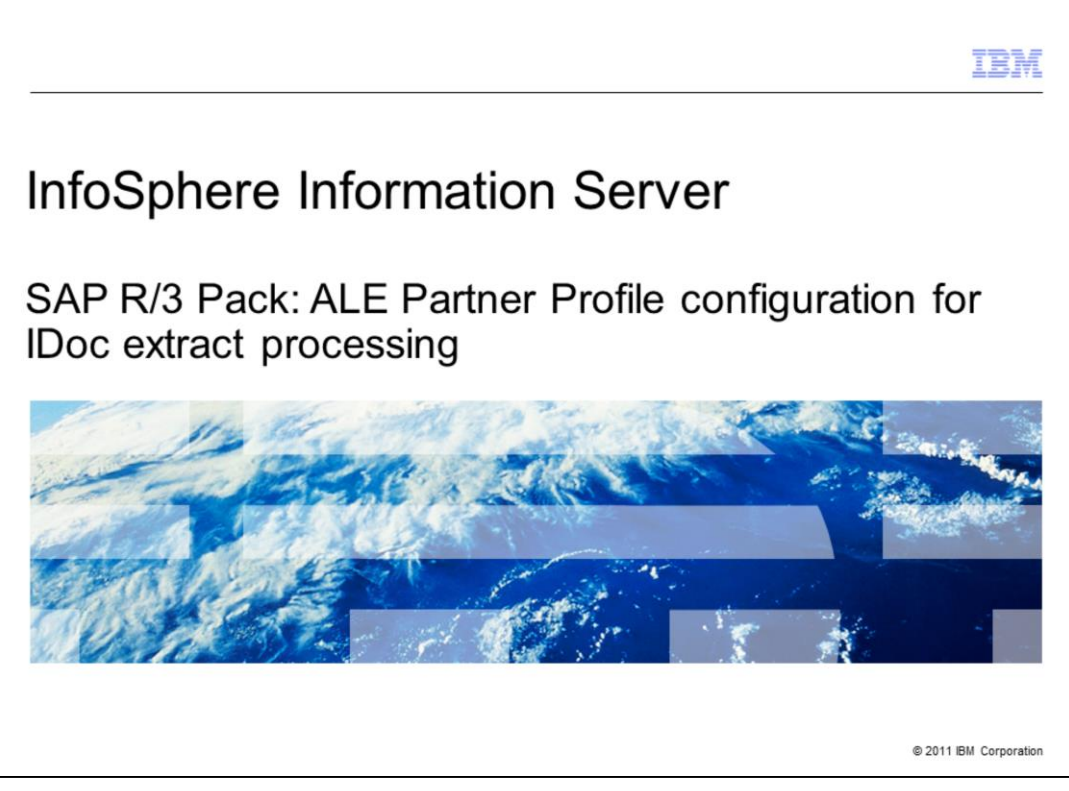

This presentation describes the steps required to create an Application Link Enabling, or ALE, partner profile configuration to be used with IDoc extract processing.

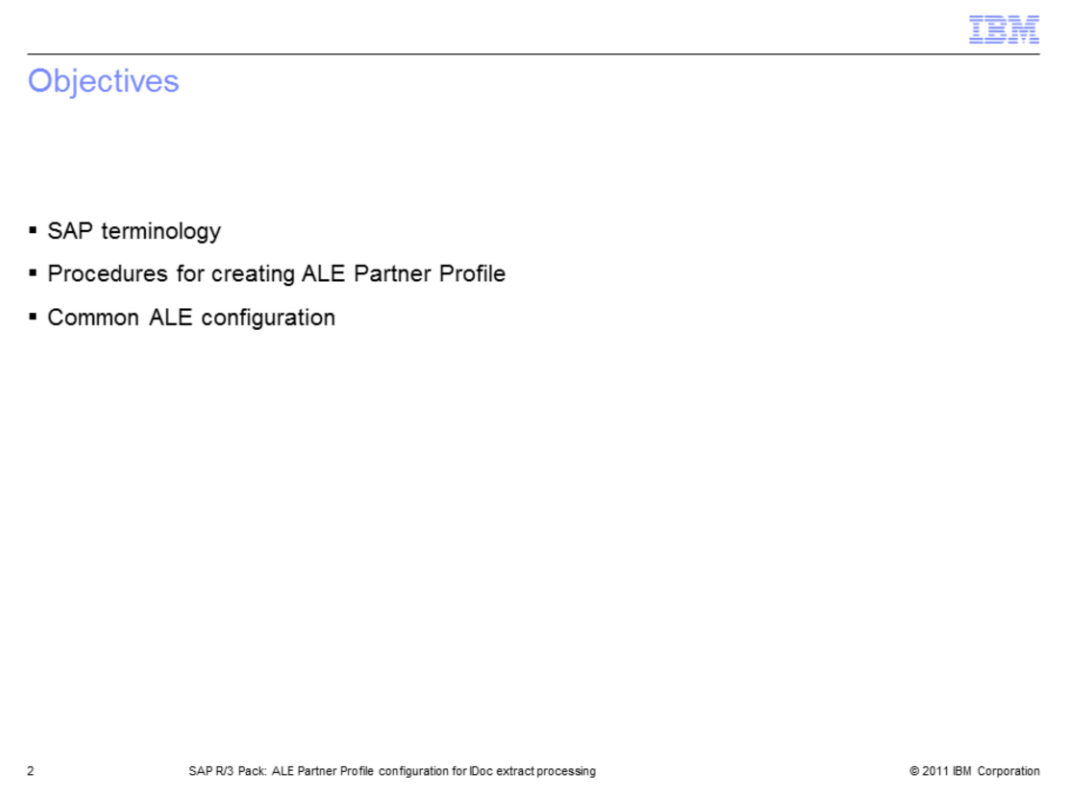

The objective of this presentation is to discuss some basic SAP terminology and procedures for creating an ALE partner profile to support IDoc Extract processing. You will also examine a common ALE configuration because ALE configuration is a prerequisite for the IDoc extract connection and successful transport.

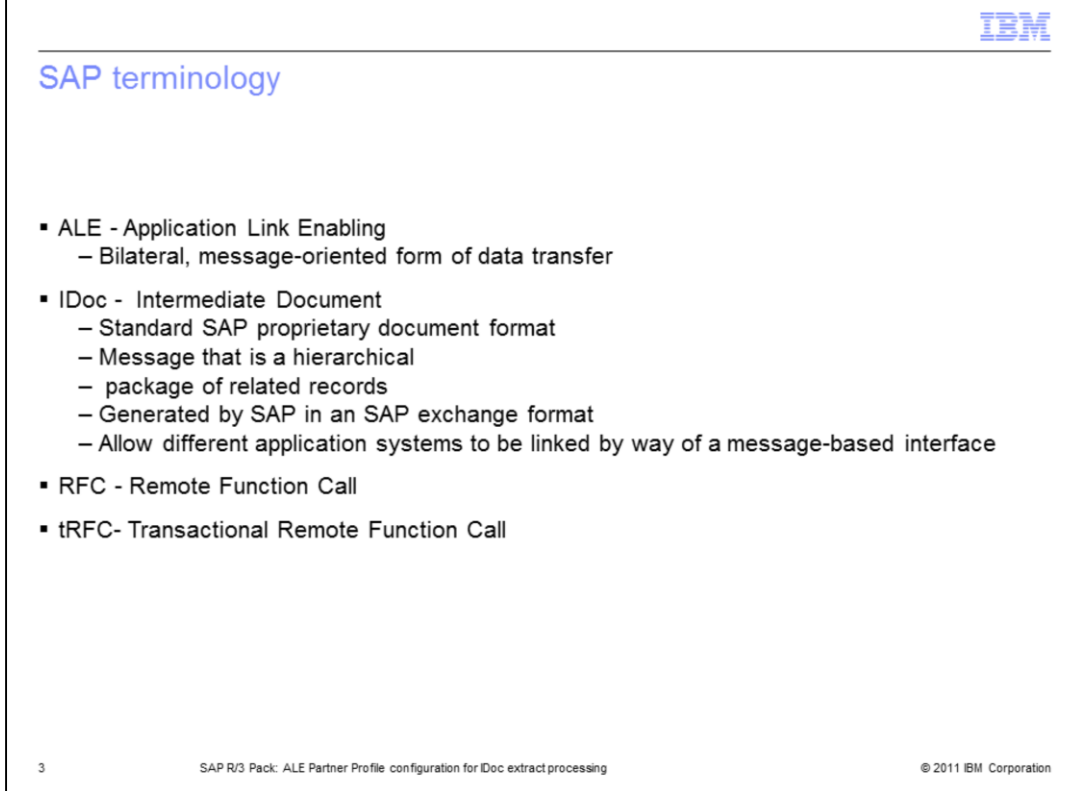

There is some basic SAP terminology that is important to understand.

First, ALE stands for Application Link Enabling. ALE is a bilateral, message-oriented form of data transfer. ALE technology enables integration of business processes between SAP and external systems.

Second, IDoc stands for Intermediate Document. IDoc is a standard SAP proprietary document format. An IDoc is a message that is A HIRE ARC CACAL hierarchical package of related records generated by SAP in an SAP exchange format. IDocs allow different application systems to be linked by way of a message-based interface.

Third, RFC. RFC is Remote Function Call. tRFC is transactional Remote Function Call.

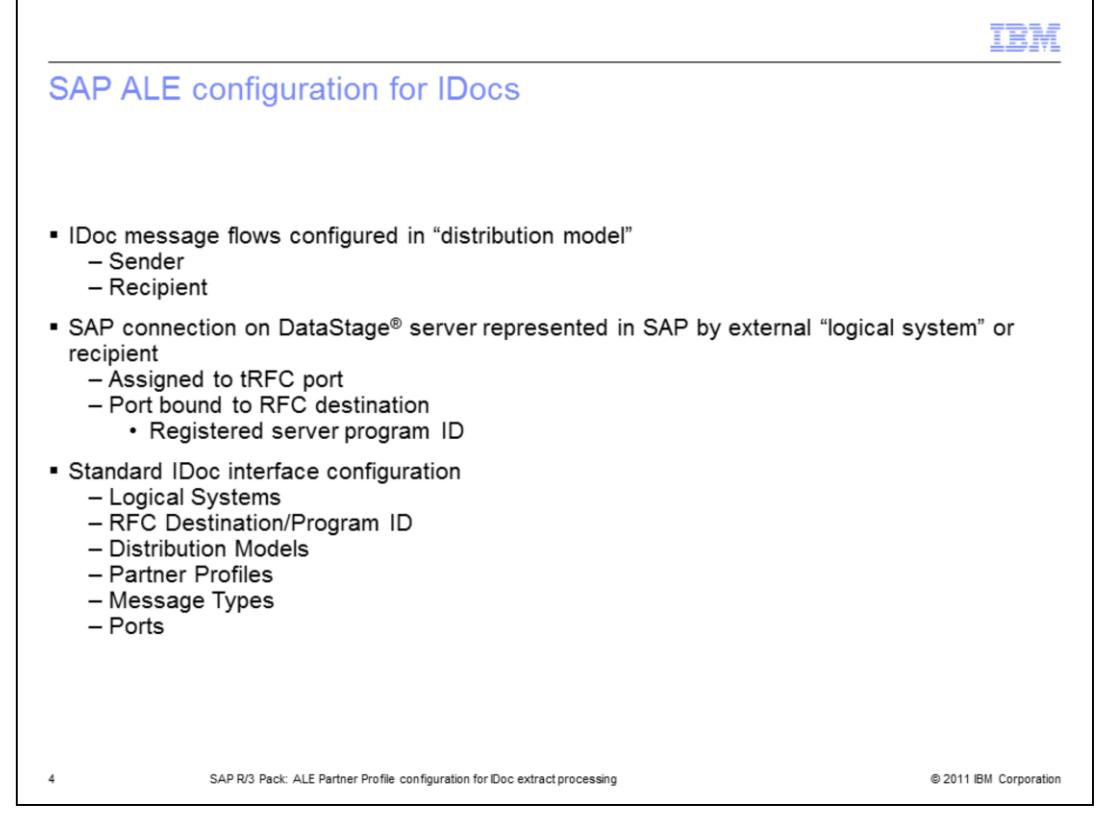

IDoc message flows are configured in a so called 'distribution model'. The distribution model involves two partners: the sender and the recipient.

Each SAP connection on the DataStage server is represented in SAP by an external "logical system" or recipient, which is assigned to a tRFC port. The port is bound to an RFC destination, hence, is bound to a registered server program ID.

This presentation describes the ALE configuration steps in this order: First, create an external, so called 3<sup>rd</sup> party, logical system, where a DataStage server plays the role of an external system. Second, create an RFC destination. Third, configure a distribution model between SAP and the external system or DataStage and fourth, create an external tRFC port or a partner profile.

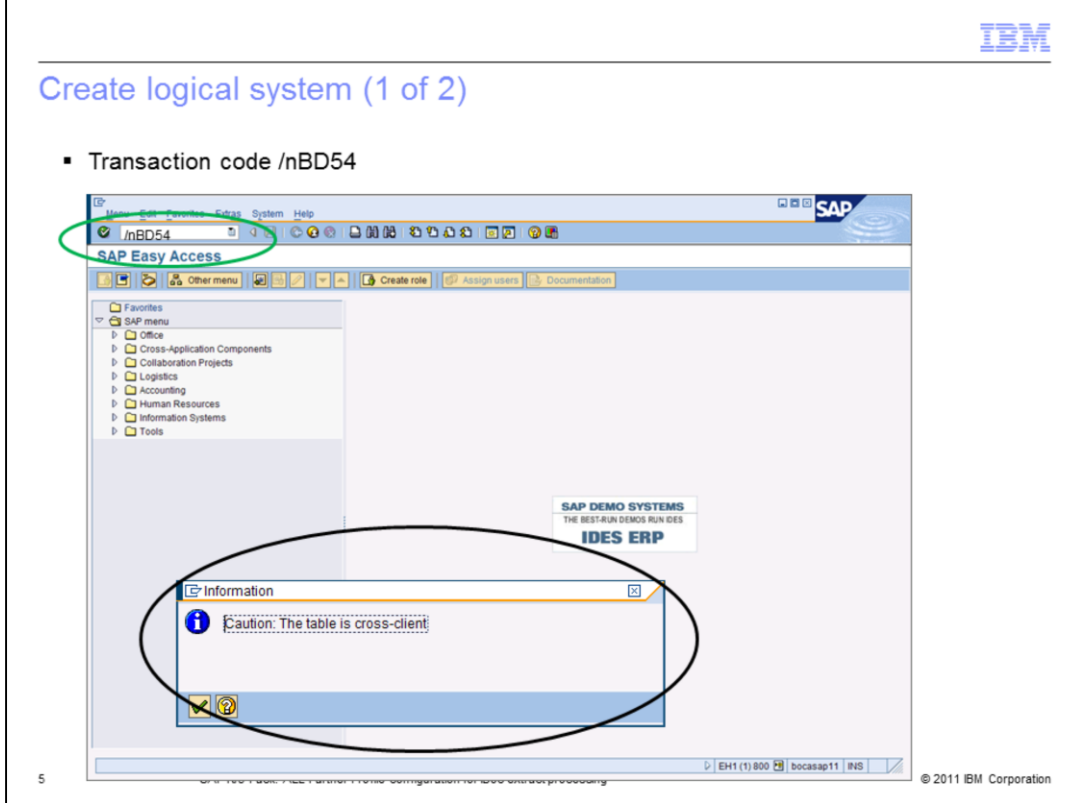

This slide displays the initial SAP applications window after you connect to a SAP client system with a dialog user.

The first step is to connect to a SAP client system and to create a logical system. When in the SAP application system, in order to create a logical system, type /nBD54 transaction code in the navigation window and press Enter. Click the Check button to accept the Information pop up displayed on this slide in the blue oval.

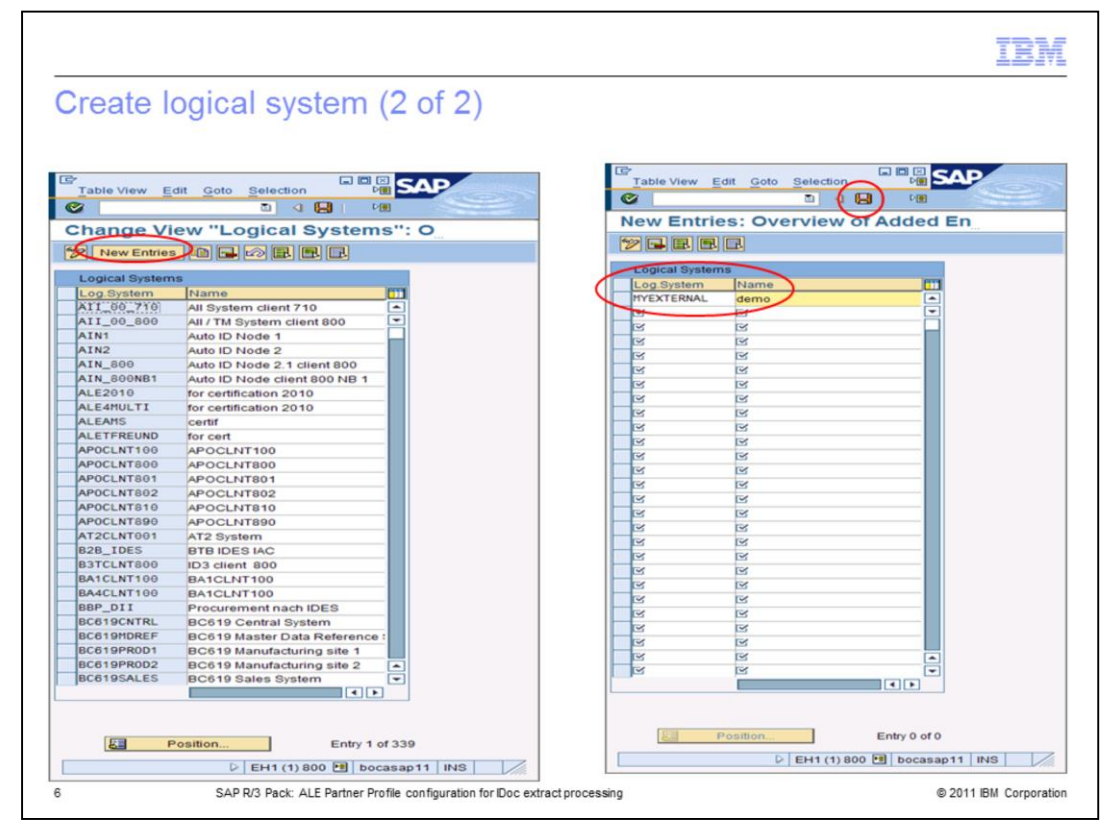

When the Change View "Logical systems" : Overview application opens, click New Entries. Then, enter a logical system name. MYEXTERNAL is used in this example. The name opens in all capitals and is a maximum of 10 characters long. Also, type a short description and click the save button on the top of the dialog box.

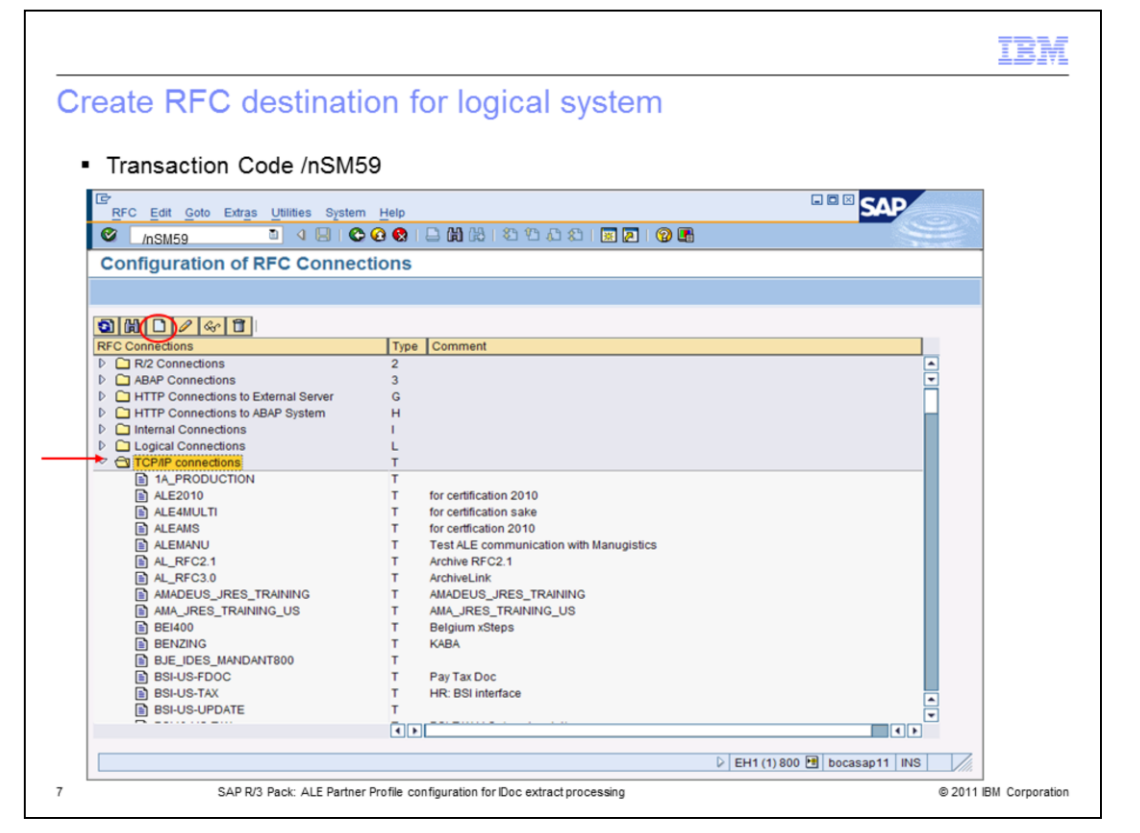

The second step is to create an RFC destination for MYEXTERNAL logical system. Type /nSM59 in the navigation window and press Enter. Expand the TCP/IP connections directory. Click 'Create an RFC connection' icon as displayed on this slide in the red circle.

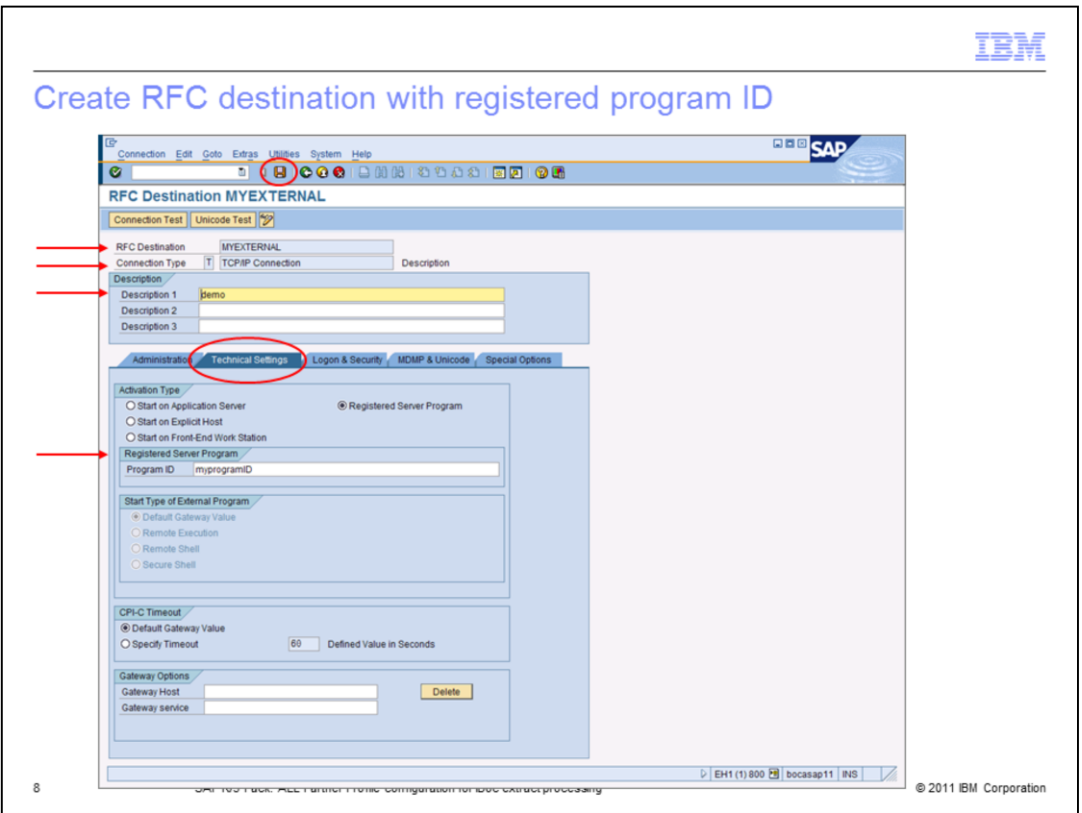

Next, in the RFC destination field at the top of the dialog box, enter the name of the RFC destination system. You should name the RFC destination exactly the same as the name of the logical system. MYEXTERNAL in this example.

You will create a TCP/IP or tRFC type of connection. Directly under RFC Destination is the Connection Type. Set the connection type to T. Enter a description for the new RFC destination and click Save at the top of the dialog box. Next, under the Technical Settings tab, select the Registered Server Program for the Activation Type. Type a Program ID and Save. The program ID can be any name you choose.

Note: A program ID is the single smallest communication object and must be unique in relation to the DataStage server. It is a common verification point between DataStage and SAP systems in terms of troubleshooting.

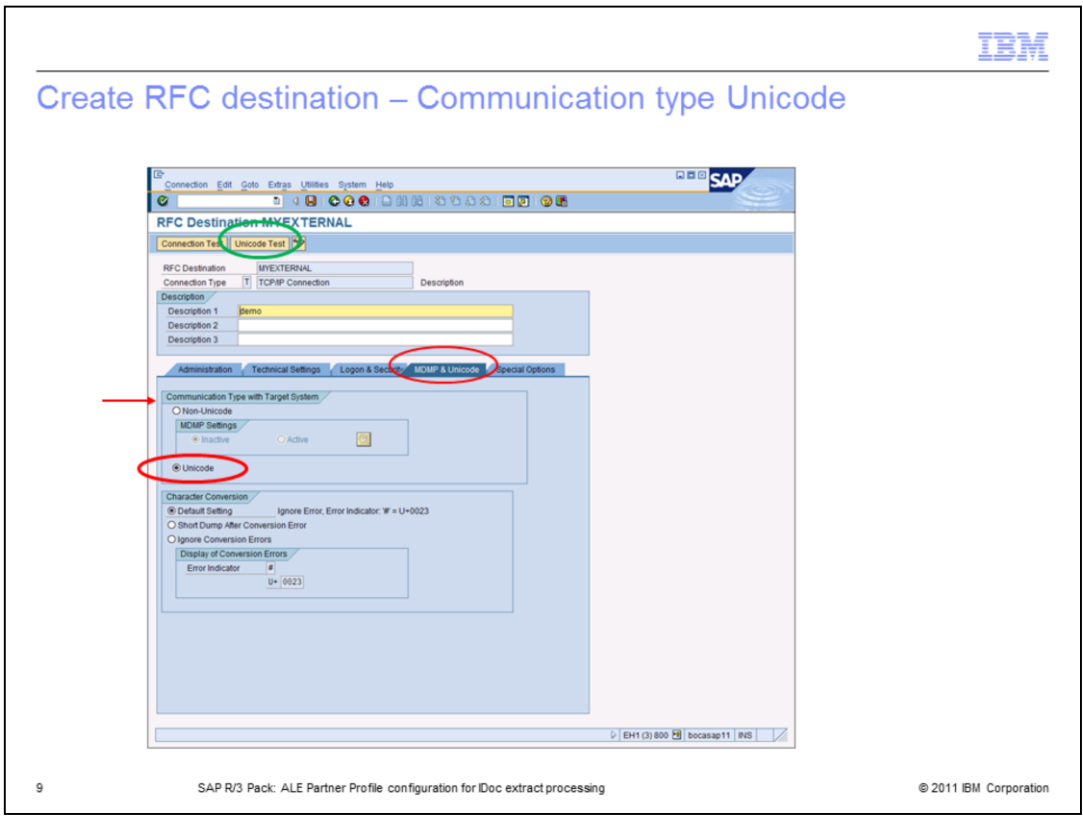

Next, click the MOMP& Unicode tab and click the 'Unicode Test'' button at the top of the dialog box. RFC destinations for IDocs must be defined as Unicode for Unicode-enabled SAP R/3 systems.

Select 'Unicode' for communication type with Target system and Save. This will complete the creation of the RFC destination. As the result, you can now register the IDoc Server as the RFC destination.

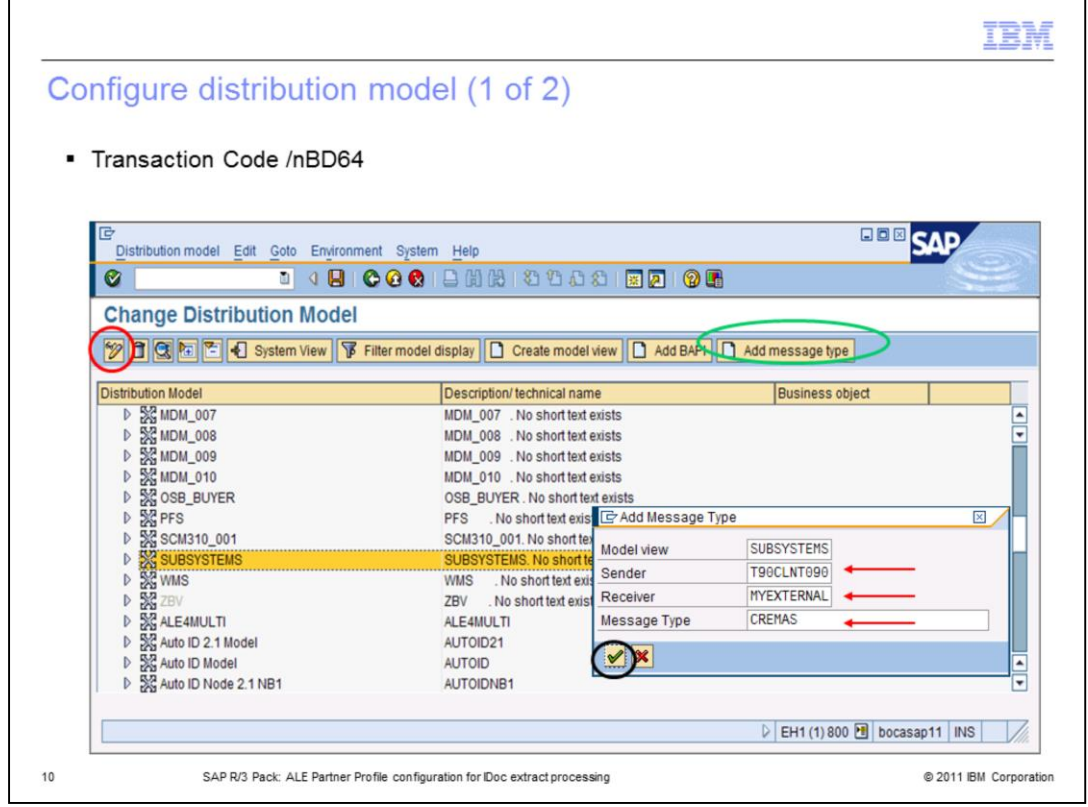

The third step is to configure a Distribution Model. Using /nBD64 transaction code, go to 'View Distribution Model' application. Click the icon displayed on this slide in the red oval to change to 'Change Distribution Model' mode. Then, click the 'Add message type' button as displayed on this slide in the green oval. Using the drop down lists for all logical systems and IDoc message types available in this SAP system, select Sender T90CLN090. T90CLN090 is a typical logical system for client 800 and Receiver as the previously created external logical system (MYEXTERNAL) and Message type CREMAS, for this example. Click the Continue button as displayed on this slide in the blue circle. Next, click Save at the top of the dialog box.

Regarding a message type: IDoc types define different categories of data, such as customers, vendors, purchase orders or invoices, which can then be broken down into more specific categories called message types.

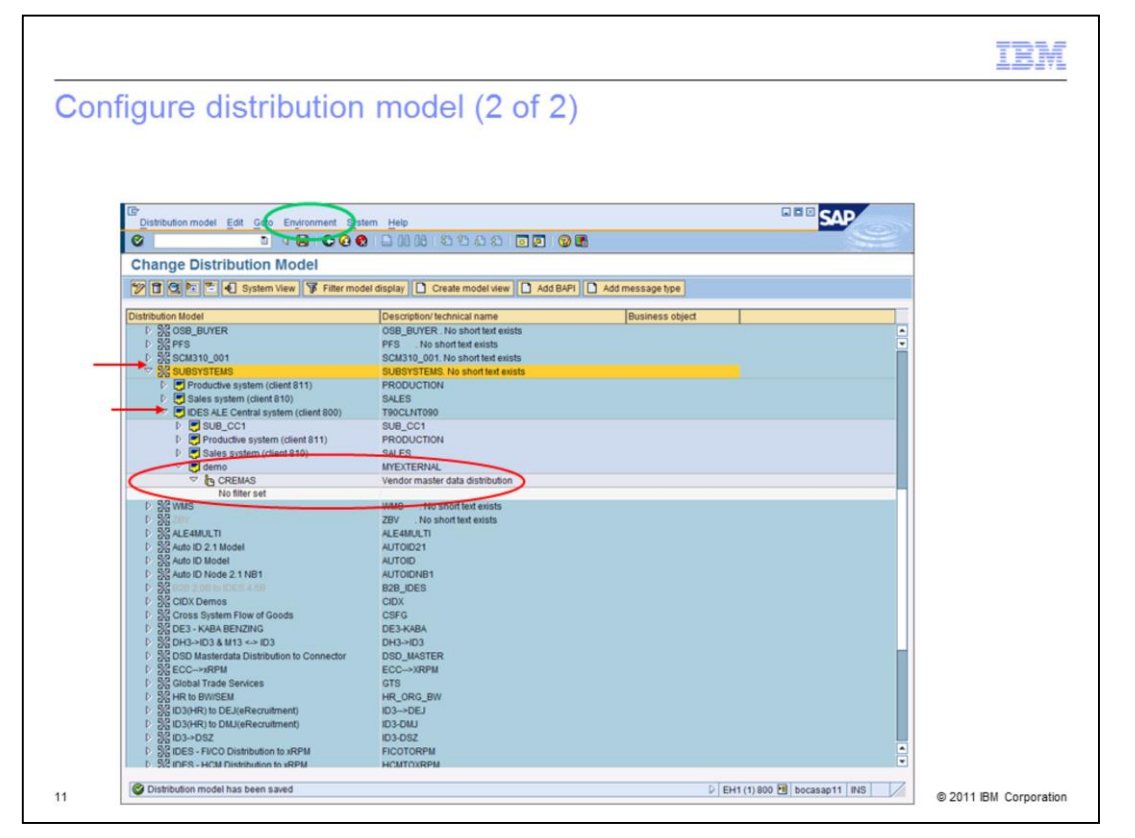

Now the partner profile entry is created under the SUBSYSTEMS folder. But, before data exchange with external systems can take place, the corresponding ports must be configured. The fourth step is to create a port. For this, in the menu, choose Environment, as displayed on this slide in the green oval and select Generate partner profiles.

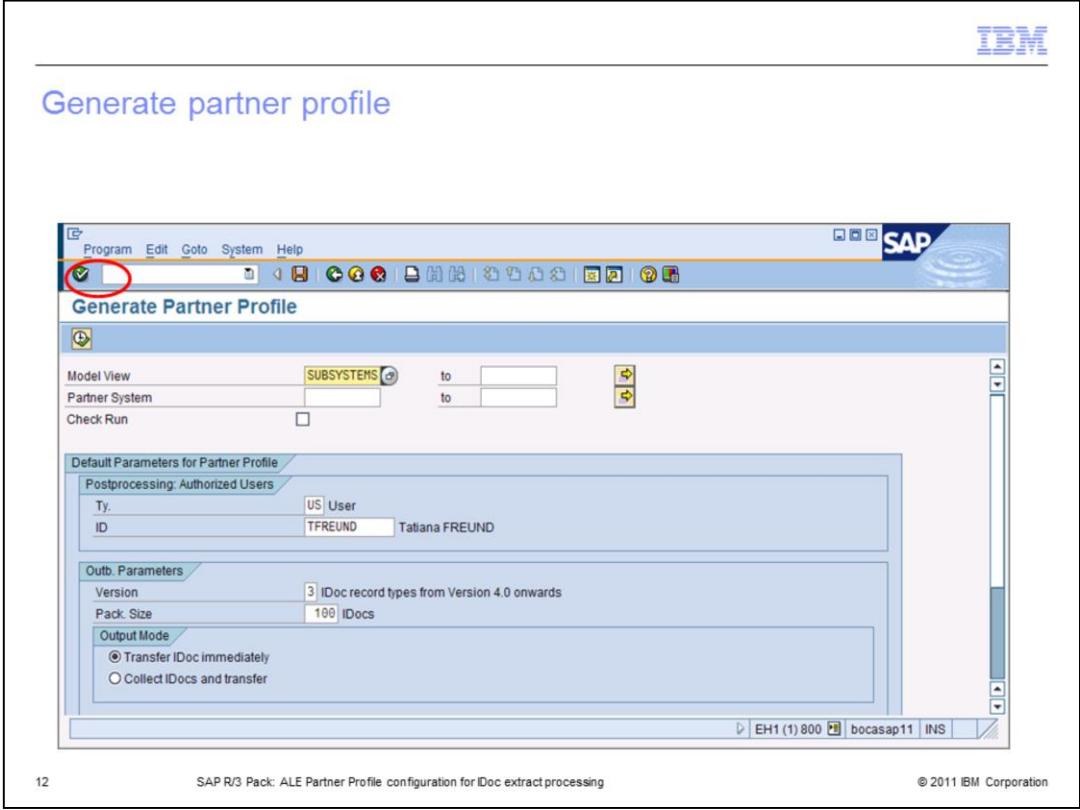

The Generate Partner profile window will now open. Click the Execute icon at the top, left side of the dialog box.

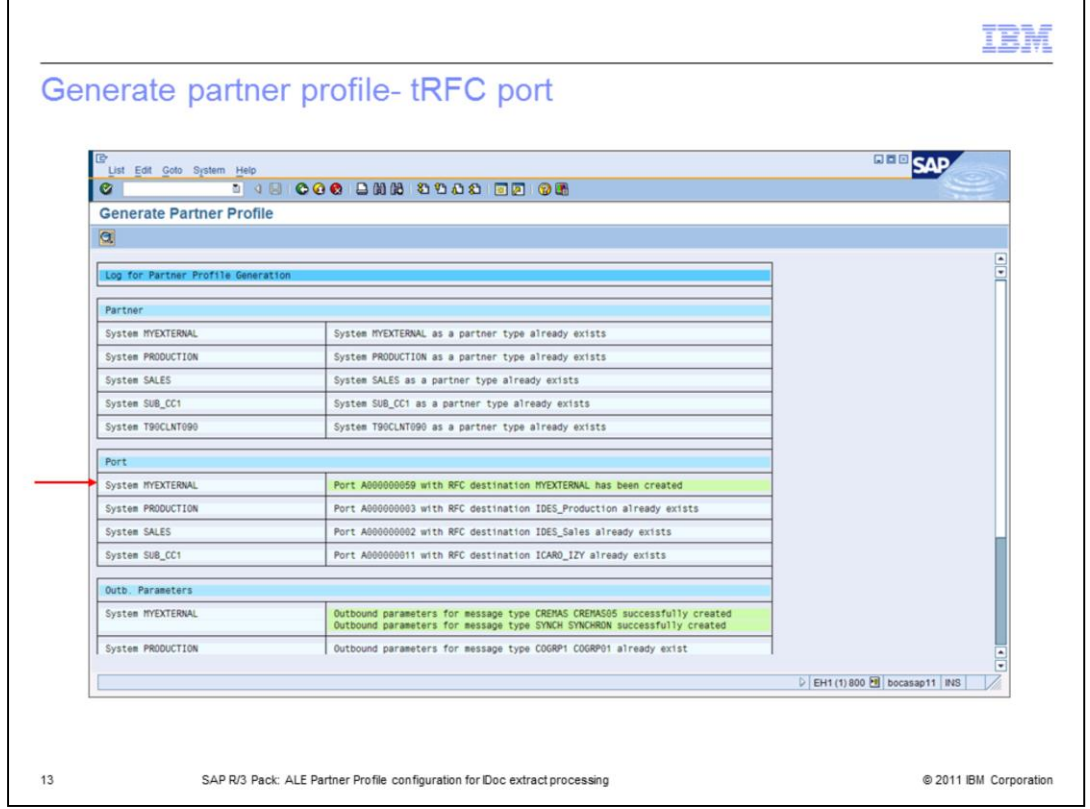

In the next dialog box you will see that the external port A0000000059 has been assigned for the MYEXTERNAL system for communication with the SAP system by means of the IDoc message type CREMAS05.

This completes the partner profile configuration and completes ALE configuration for the outbound processing in terms of SAP.

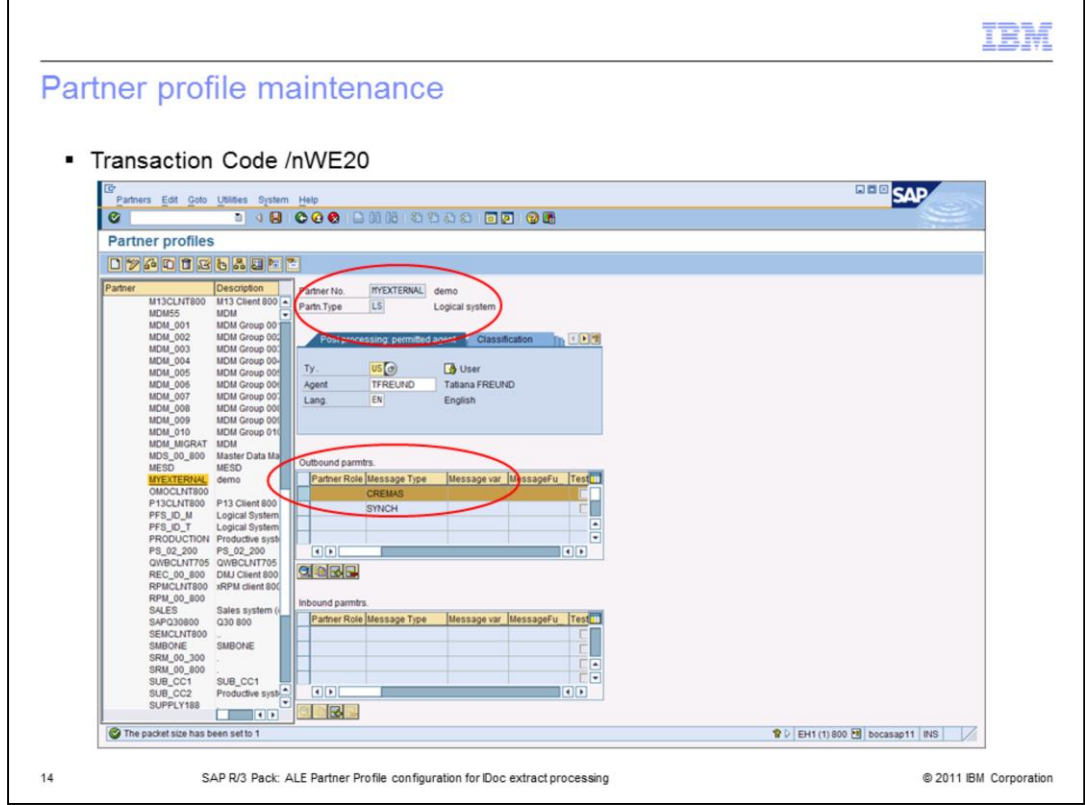

Note: All partner profiles are stored and maintained in transaction WE20. In this view, the Partner profile consists of all components, such as Sender/Receiver pair and the Message Type and the Port you just created. It also includes the person to be notified in case of errors. To view or edit settings for this message type, double click the CREMAS record, highlighted on this slide, in the Outbound parameter window.

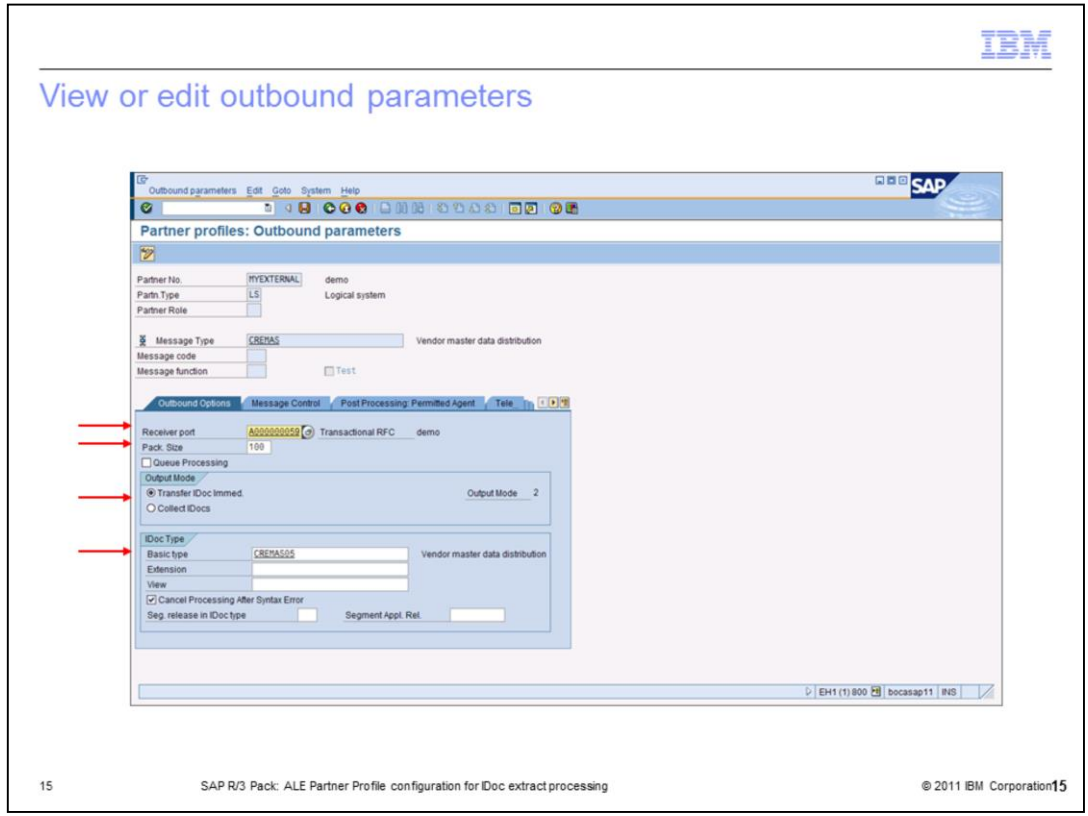

In the Outbound parameters window you can edit or review the receiver port and output mode settings.

You can select Transfer IDoc immediately so IDocs are transferred one by one and each IDoc will have an assigned TID.

The pack or packet size should be setup if you choose the Collect IDocs option. IDocs are collected first and then transferred as a packet. A packet will have a TID which stands for Transfer Identification number, assigned by SAP.

Also, verify that CREMAS05 IDoc type is expected to be transferred. CREMAS01, if sent, would not be processed by this port.

NOTE: For IDoc extract troubleshooting details, see the IDoc Troubleshooting session.

For the IDoc processing details on the DataStage side, see IDoc Processing session.

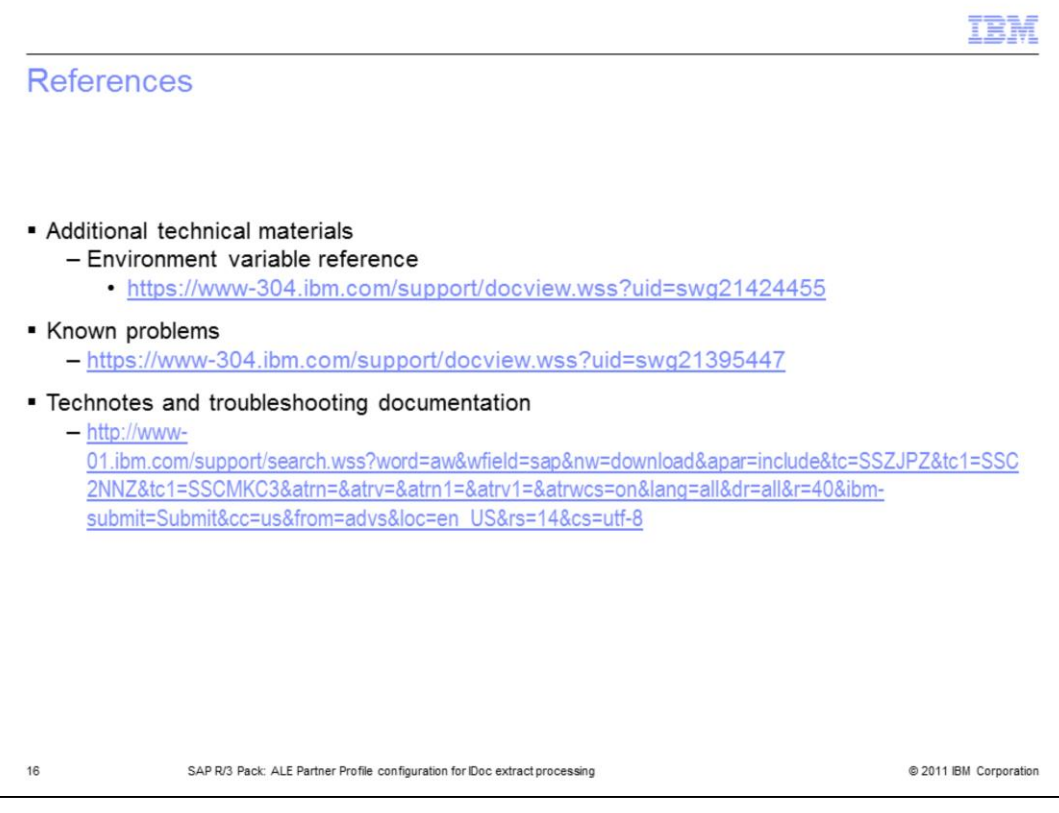

This slide displays links to additional information.

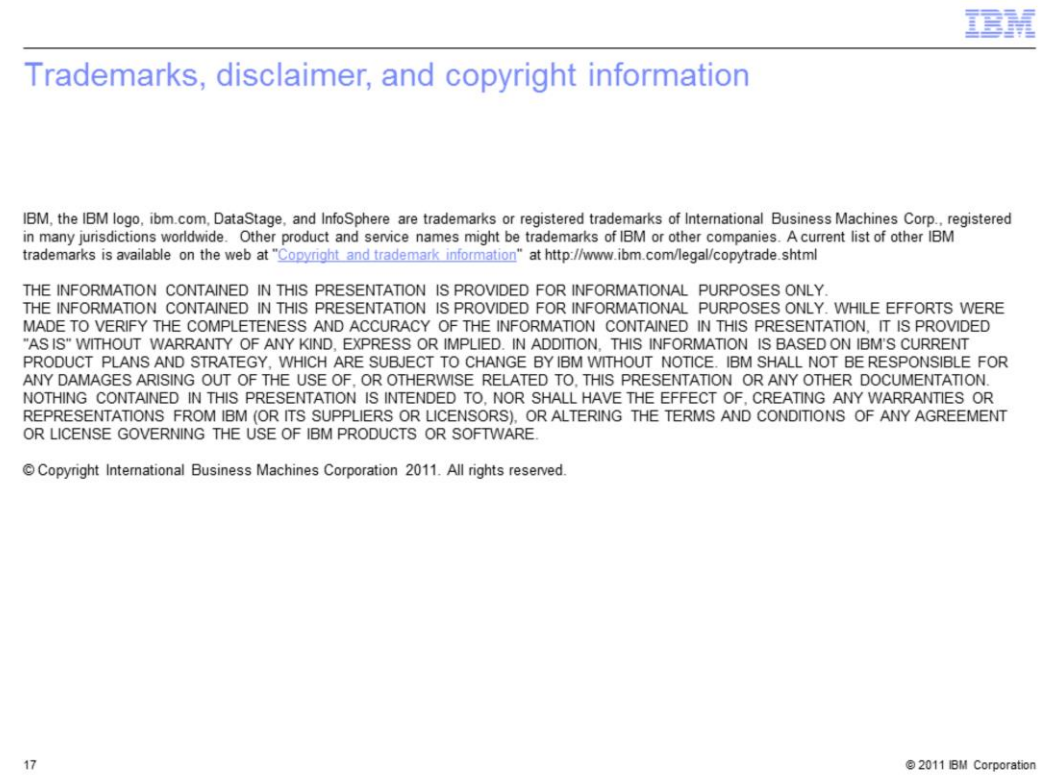